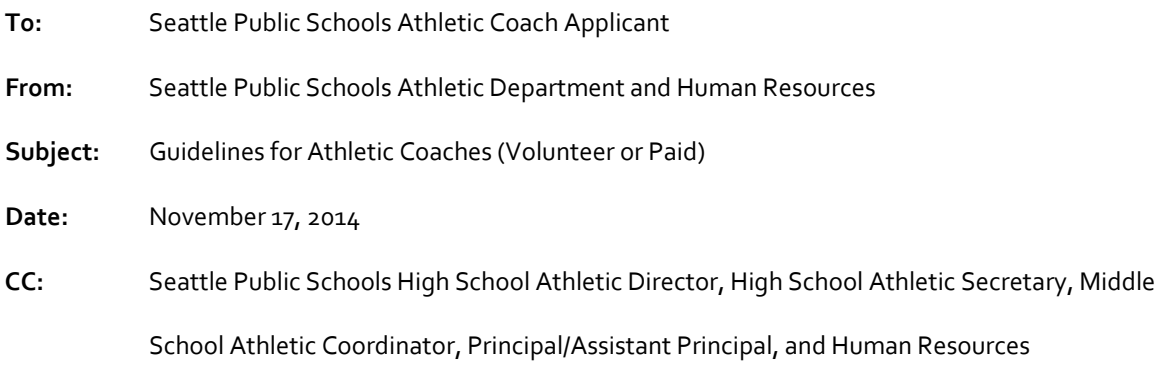

Thank you for your interest to participate in coaching with the athletic teams at Seattle Public Schools (SPS). Athletic participation is a great opportunity for our students to include with their academic careers and preparation for life after graduating high school. Your desire to assist and support the head coach and student athletes in developing a well-rounded athletic team is what helps make this possible.

The process of fully vetting you into the program includes steps that need to be completed before you start coaching. There will be **NO CONTACT WITH STUDENTS UNTIL CLEARED.** The following steps are necessary to assure full clearance as a paid or volunteer athletic coach with SPS before you provide that support to and work with our athletic teams:

- o Step 1: Communicate with the school's High School (HS) Athletic Director (AD) or Middle School (MS) Athletic Coordinator (AC) that you are interested to coach for.
- o Step 2: Complete coaching application? Do you need to complete the online ["Volunteer](https://www.governmentjobs.com/jobs/349379/volunteer-athletics-coach/agency/seattleschools/apply) Athletics Coach" (VAC) application?
	- Yes, if you are:
		- A new volunteer coach and hold no other position at SPS;
		- A newly appointed paid hourly athletic coach to SPS and did not apply to a specific posted paid coach position.
		- A long‐time existing athletic coach (paid/volunteer) and did not apply to an on‐line coaching application in the past; or
		- An individual instructed to (re)apply by your school you intend to coach with, the Human Resources Department (HR), or the Athletic Department.
	- No, if you are:
		- An existing full-time (administrative, classified, or certificated) employee with SPS. (Instead, complete the "Athletic Department: Coach & Event Staffing Approval" hardcopy packet from the school you intend to coach with).
		- An approved‐to‐hire Athletic Coach applicant that already applied to a specific posted Athletic Coach position on the SPS – Careers/Job [Opportunities](http://www.seattleschools.org/modules/cms/pages.phtml?sessionid=20f1d760c01ca67a44c6dc9edd0626b4&pageid=191437&sessionid&sessionid=20f1d760c01ca67a44c6dc9edd0626b4) website.
- o Step 3: Complete fingerprints and background clearance.
- Note: Prints must be completed through SPS. There is a cost to get fingerprinted (current cost will be provided by HR upon scheduling print appointment). To schedule an appointment and obtain the current cost of fingerprints, contact HR at 206.252.0215.
	- Drop-in fingerprint appointments are not permitted. You must call to schedule an appointment.
	- Forms of payment are: check, cashier's check, money order, or payroll deduction. *Cash is not accepted*.
- Note: Prints must be taken within *two (2) weeks* from the day you submitted your VAC application. If not, then your VAC application will be archived and you will be required to reapply.
- $\circ$  Step 4: A valid and current CPR and First Aid certification (throughout the whole season) must be included with your application.
	- Note: District policy requires that certification must be obtained through either the Red Cross or American Heart Association. Any other organization will be deemed invalid and delay clearance to work/volunteer with the SPS athletic teams.
	- Note: Valid certification must be received by the Athletic Department within *one (1) month* of application submittal. If not, then your pending VAC application will be archived and applicant will be required to reapply.
- o Step 5: Completion of an *in‐person* Adult Sexual Misconduct (ASM) course through SPS.
	- Note: The online volunteer video for ASM is not valid for Athletic Coaches.
		- Class dates are listed on the "HR-Current [employees"](http://www.seattleschools.org/modules/cms/pages.phtml?sessionid=c13fba563fac09e47b95176294bf8918&pageid=239550&sessionid=c13fba563fac09e47b95176294bf8918) website for SPS under the Adult Sexual Misconduct Prevention training schedule.
		- At the conclusion of the course, provide a copy of your certification of completion to your school(s) and Athletic [Department.](mailto:athletics@seattleschools.org)
		- As an Athletic Coach (volunteer or paid) you must attend and complete an ASM class, a drop in class.
	- Note: The ASM must be completed within *two (2) months* of approval/hire of your coaching position.

Conclusion of the application process:

- o You will know your application has been either approved and cleared or questioned when one of the following steps take place:
	- **Cleared and approved:** 
		- Email notification to the applicant providing clearance status.
		- Email notification to your school's AD/AC providing clearance status.
	- **Missing or invalid CPR or First Aid Certification attached to your application:** 
		- Email notification to applicant indicating missing valid CPR certification, First Aid certification, or both.
		- Applicant will be instructed to forward the missing certification(s) to the Athletic [Department](mailto:athletics@seattleschools.org).
- **Questions on your background clearance:** 
	- Email or phone call from HR Department requesting further information.
	- Your school's AD/AC will receive an email from the Athletic Department indicating that further review is needed and that the applicant will be contacted by Labor Relations (LR) if further documentation is needed.
		- o Note: LR reviews are done on a weekly basis.
	- Once a final decision is made, an email notification will be provided to applicant and your school's AD/AC and Principal/Assistant Principal.

\*\*\*If the coaching position has changed from volunteer status to a paid coach status, then you will need to have a signed "Athletic Department: Coaching Status Change Approval" form and "Athletic Department: Coach & Event Staffing Approval" packet completed. The staffing process will move forward to HR dependent upon the funding source. This change must be reviewed and approved by the school's AD/AC before moving forward with the staffing process.

If you have any questions or concerns please use these contact resources.

- NeoGov Applicant Support (Technical support for applicant completing online application or logging into account). 1.855.524.5627
- Human Resources questions and Fingerprint Scheduling. 206.252.0215 or recruitmentreferences@seattleschools.org
- Athletic Department questions. 206.252.1800 or athletics@seattleschools.org

This guide describes how to apply for jobs using the Seattle Public Schools NEOGOV job application system. The process consists of the following steps:

- Create an Account
- Find Jobs
- Apply for a Job

#### **CREATE AN ACCOUNT:**

- 1. Point your web browser to [www.seattleschools.org/careers.](http://www.seattleschools.org/careers)
- 2. Under the heading "Quick Links" click the "Job Opportunities" link.

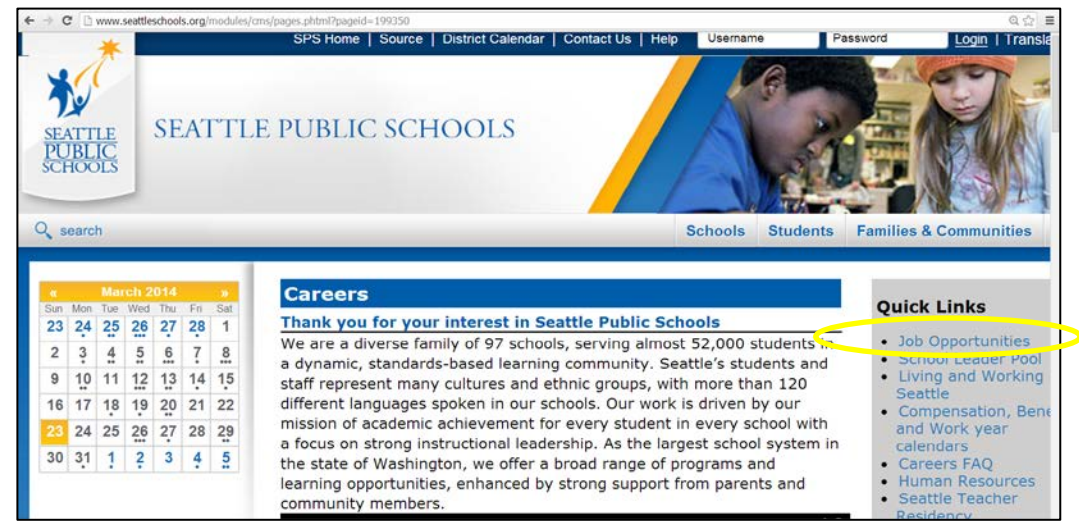

# 3. Click "Applicant Login."

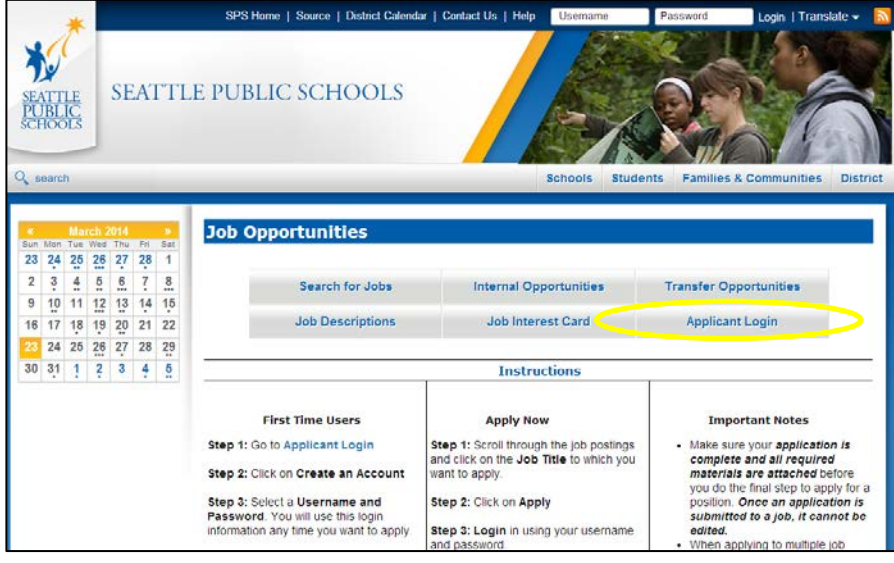

4. If you already created a user account, login using your previously created username and password. Otherwise, Click "create an account" to create an account, and then enter your new account information. **If you created an account before, you cannot use the same email address again to create a new account.** The email value must be unique.

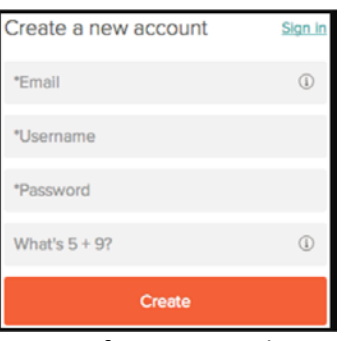

- a. If you created an account before and cannot remember you username, click "Forgot Username." Follow the directions on the screen. This sends you an email with your username.
- b. Your password must be at least six characters in length and contain at least one number.
- c. Answer the security question. In this example, type 14.
- d. As you supply correct information for each field, a checkmark on the right indicates that the value is correct, for example:

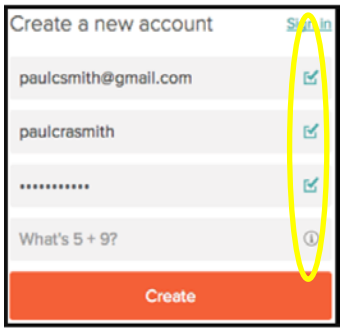

e. Click "Create."

# 5. **Be sure to write down your username and password. This may be different than the one you use to login your District computer if you are a current employee.**

6. When you are signed in, your username appears on the right in the top menu bar:

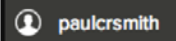

7. If you need to change your password, use "Account Settings" in the pull-down menu below your username. (Click on your username to display the pull-down menu.)

### **FIND JOBS:**

- 1. Point your web browser to [www.seattleschools.org/careers.](http://www.seattleschools.org/careers)
- 2. Click the "Job Opportunities" link.

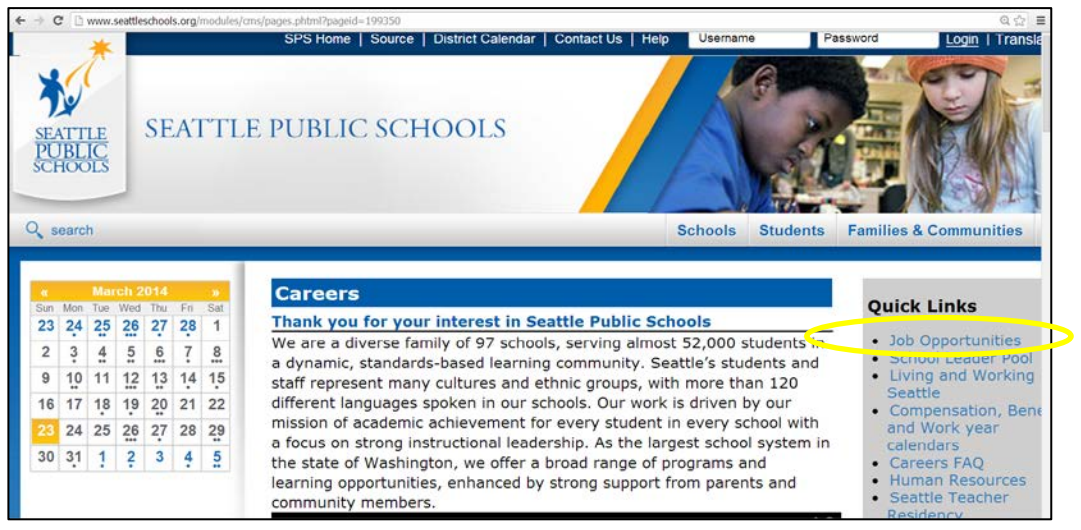

3. Click the "Search for Jobs" link **(NOTE: If you are a current internal employee applying for a job only available to internal employees, click the "Internal Opportunities" link)**.

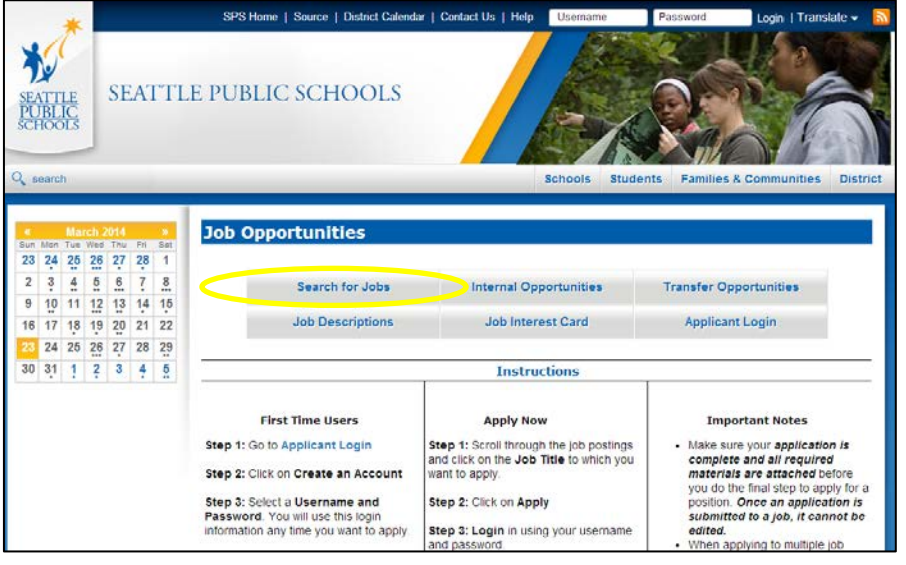

4. You will see a listing of all currently advertised positions. Every salaried and most hourly positions are posted on the NEOGOV website.

- 5. To filter specifically for the type of job for which you qualify:
	- a. Check the appropriate box(es) that apply to you.
	- b. Click "Go."
	- c. The results will display.

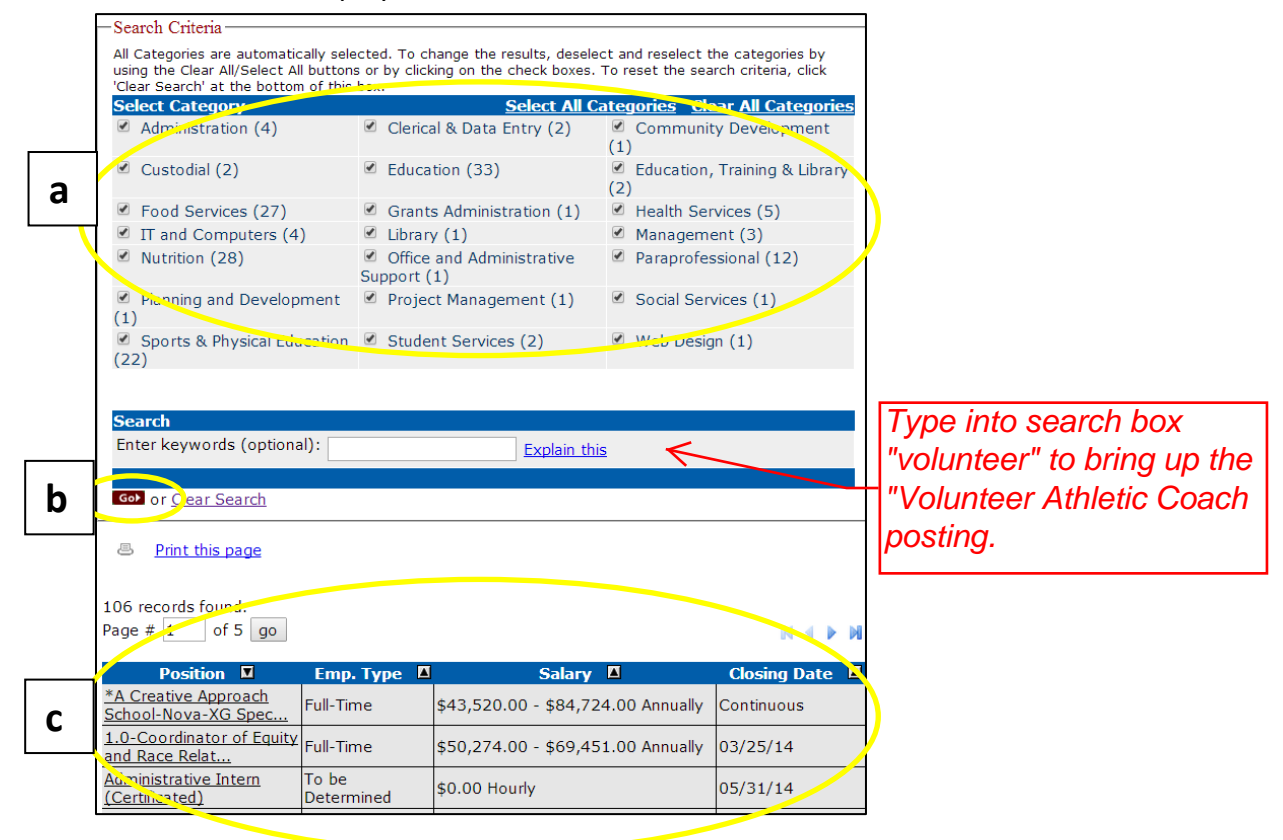

6. Click the link for the position in which you are interested. A full job description is listed. Be sure to read the job description in its entirety. Once you have done so, click the "Apply" link.

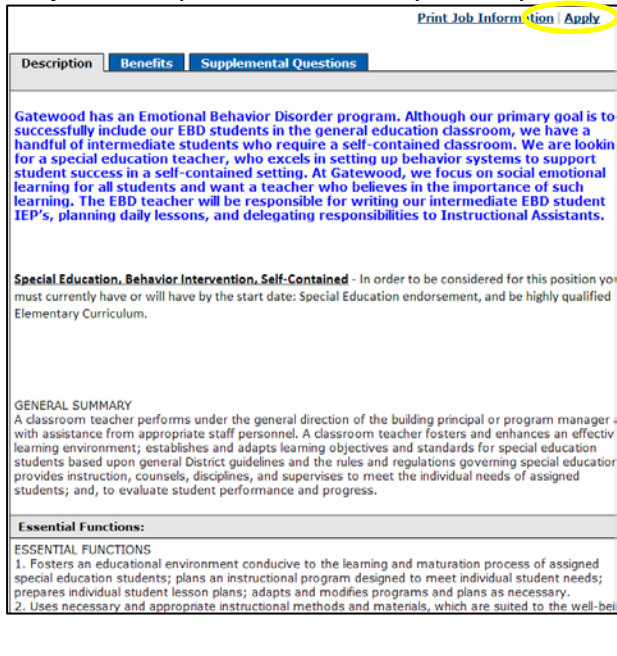

### **APPLY FOR A JOB:**

You have clicked the "Apply" link in the job posting! Now it's time to apply.

- 1. You can speed completing basic profile information by importing a resume from LinkedIn or by uploading a file.
- 2. Next, you complete will a series of steps (entries or screens).
	- a. Your progress and current step in the process is shown on the left. In the next example, the information step is in progress:

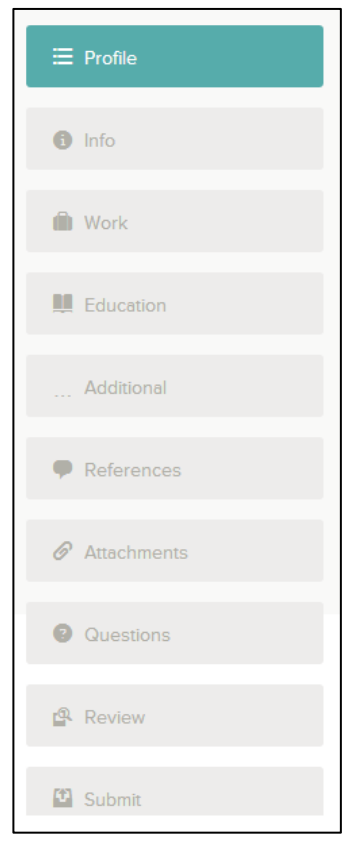

3. As you work on your application, refer to the progress bar to see the number of items and errors for each entry. In the next example, the work entry contains eight items, and the questions entry contains errors:

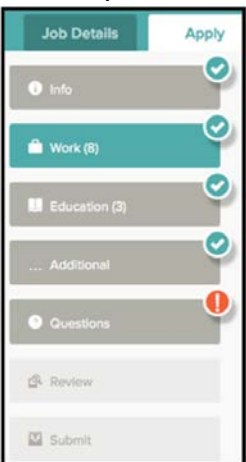

If one of your entries has an error, it means that it is incomplete. You will want to revisit it before submitting your application.

- 4. For each step, the buttons on the bottom allow you to save or discard your work on this entry.
- 5. Although your typing is automatically saved periodically, it is good practice to click on the Save button.

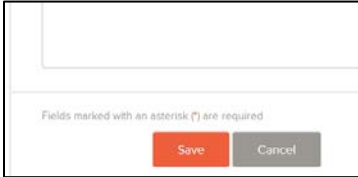

- 6. The Cancel button discards any changes you have made since the last save.
- 7. If required, provide previous work experience information.
- 8. If required, provide educational information.
- 9. If required, provide additional information, including certificates and licenses, skills, and languages.
- 10. If required, provide references.
- 11. If required, answer any additional supplemental questions. These are general and agency supplemental questions.
- 12. Upload any required attachments, such as a resume, driver's license, or certificates.
	- a. If a particular attachment type is required by the school or department, there is an area provided so that you can upload that attachment.

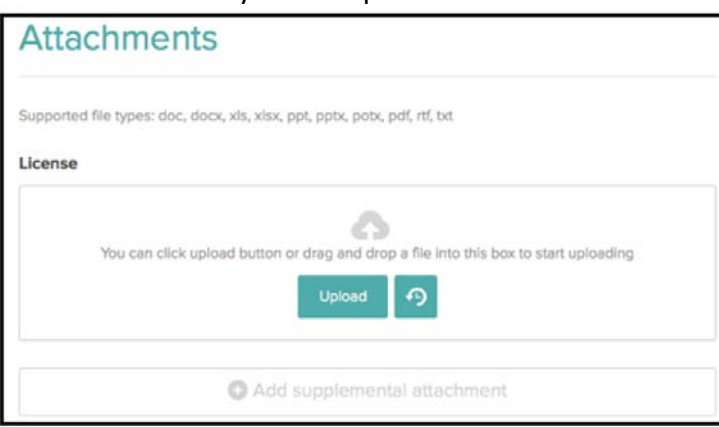

13. Review each section. If there is an error, it is shown in the progress bar and also in the section.

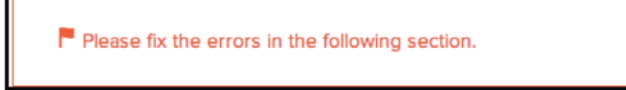

14. Use  $\equiv$  Edit  $\ell$  to open this item and correct any errors.

15. Once your application is complete, Click on "Proceed to Certify and Submit."

**BE SURE TO TRIPLE CHECK YOUR APPLICATION BEFORE YOU HIT SUBMIT: ONCE YOU HAVE SUBMITTED YOUR APPLICATION, YOU CANNOT GO BACK AND MAKE CHANGES.**